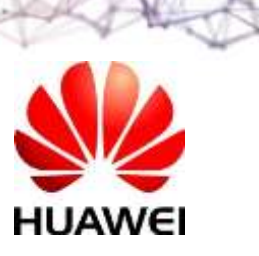

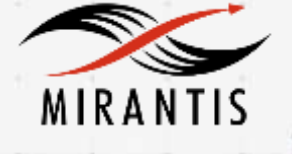

# **INSTALLATION RUNBOOK FOR Huawei SDN controller**

**Product Name: Huawei AC Controller**

**Driver Version: V200R001**

**MOS Version: 7.0**

**OpenStack Version:**

**Kilo Product Type: SDN controller**

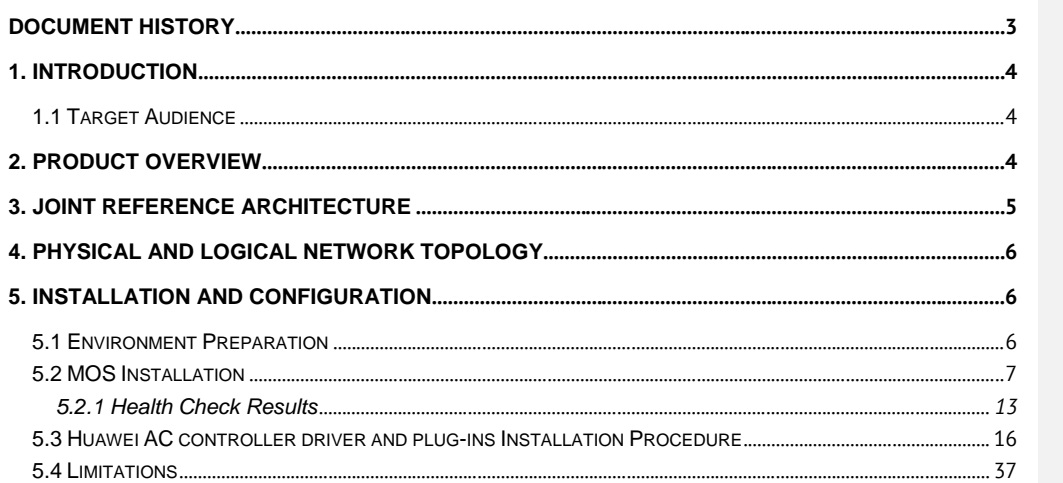

# <span id="page-2-0"></span>**Document History**

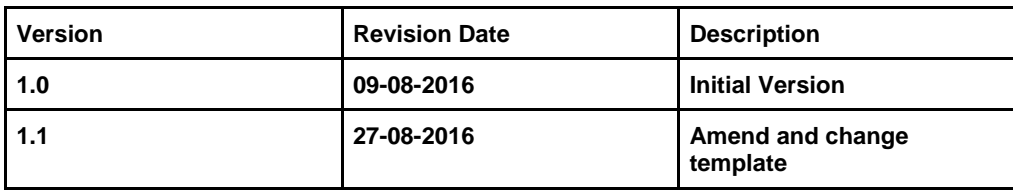

# <span id="page-3-0"></span>**1. Introduction**

This document serves as a detailed Deployment Guide for Mirantis Openstack with the Huawei software-defined network (SDN) controller. The Huawei SDN controller offers a SDN solution that can be used by Mirantis Openstack for implementing an Openstack networking service.

This document describes reference architecture along with detailed installation steps for integrating Huawei SDN controller with Mirantis Openstack. In addition, the document describes in detail the tests that need to be run to verify the integrated setup.

### <span id="page-3-1"></span>**1.1 Target Audience**

This guide is intended for Openstack Administrators who are deploying Mirantis Openstack using Openstack Networking (neutron) with Huawei SDN controller. The Openstack Administrator should be familiar with the Openstack compute and networking services.The administrator should also be familiar with Huawei SDN controller capabilities and configuration as documented in the Huawei SDN controller User's guide.

# <span id="page-3-2"></span>**2. Product Overview**

The AC-DCN system is Huawei's new-generation SDN controller oriented to enterprises and carriers' data centers. The AC-DCN functions as a control plane of networks, automatically delivering network configurations and services.

Based on Huawei main solutions such as CloudVPN and Service Chain, Huawei cooperates with top third parties to develop the innovative integration solution, meeting new requirements of customers.

# <span id="page-4-0"></span>**3. Joint Reference Architecture**

[0](#page-5-3) Modular interconnection of the OpenStack cloud platform, AC-DCN, and VNF in a basic solution

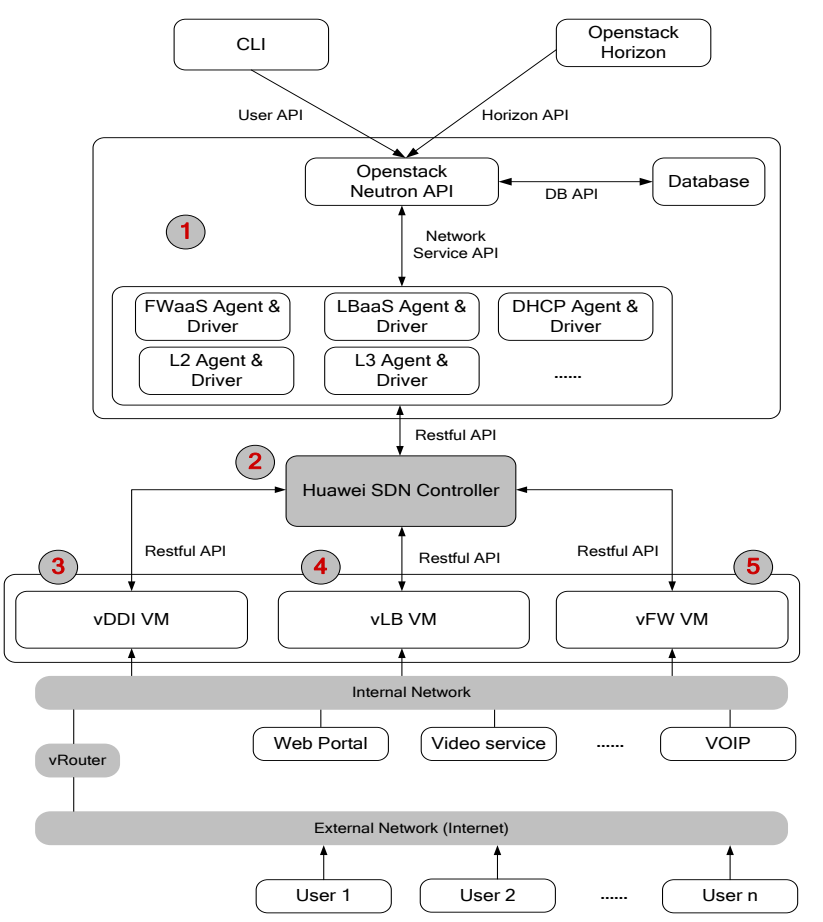

- (1) Neutron component of the OpenStack platform: The plug-ins of the Neutron component, such as firewall as a service (FWaaS), load balancer as a service (LBaaS), Dynamic Host Configuration Protocol (DHCP) Agent, and L2/L3 Agent, deliver services to the SDN controller through the southbound RESTful APIs.
- (2) Huawei SDN controller: The SDN controller communicates with the OpenStack platform through the northbound RESTful APIs and communicates with virtualized network functions (VNF), such as firewalls (FWs), load balancers (LBs), routers, and switches over the RESTful APIs, NETCONF, and OpenFlow.
- (3) VNF component DHCP, DNS, and IPAM
- (4) VNF component LB

(5) VNF component FW

# <span id="page-5-0"></span>**4. Physical and Logical Network Topology**

<span id="page-5-3"></span>[0](#page-5-3) shows the topology of the physical environment and configuration of server ports.

[0](#page-5-3) Topology of the physical environment

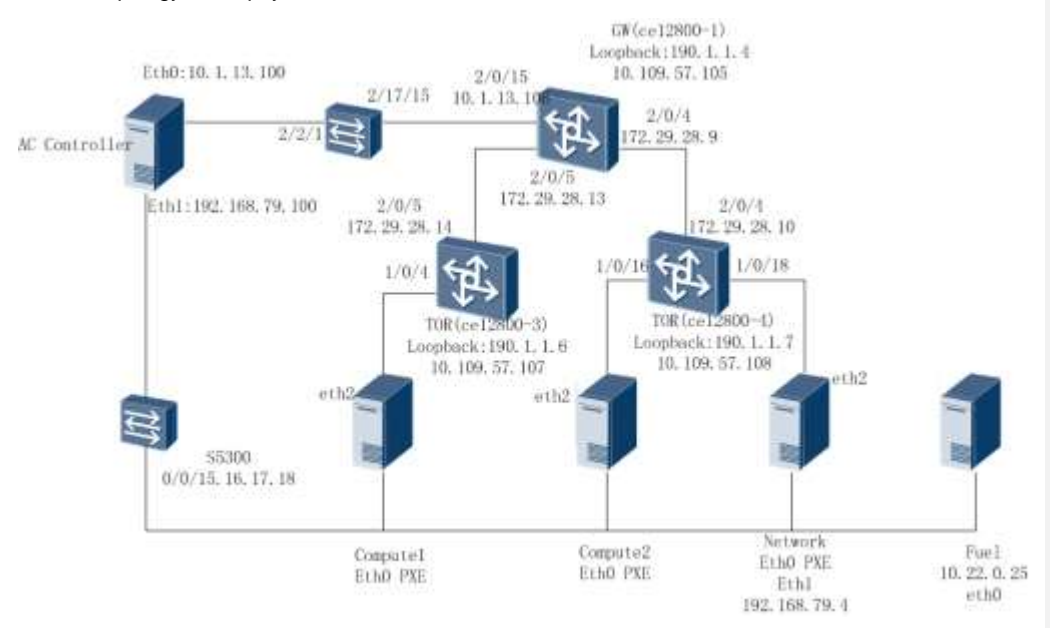

### Шмоте

- The S5300 switch bridges the management network and preboot execution environment (PXE) network. Communication between OpenStack and Agile Controller nodes is managed by the switch.
- Three CE12804 switches are used. CE12804-1 functions as a gateway (GW) switch; CE12804-3 and CE12804-4 function as Top of Rack (TOR) switches. Each TOR switch is connected to a compute node, and the controller and network nodes are connected to CE12804-4. Fuel nodes are not connected to the service network.
- The management network uses IP addresses that are on the network segment 192.168.79.0/24, the same as the floating IP address. The GW (IP address 192.168.79.1) is located on the S5300 switch. The three CE12804 switches communicate using routing protocols and they communicate with the AC-DCN at Layer 3.

# <span id="page-5-1"></span>**5. Installation and Configuration**

#### <span id="page-5-2"></span>**5.1 Environment Preparation**

[0](#page-6-1) lists the physical devices required for the certification test.

<span id="page-6-1"></span>Physical devices required for the certification test

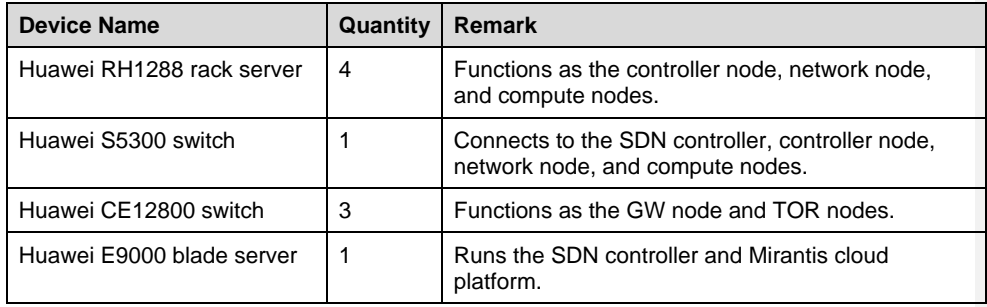

<span id="page-6-2"></span>[0](#page-6-2) lists the software versions required for the certification test.

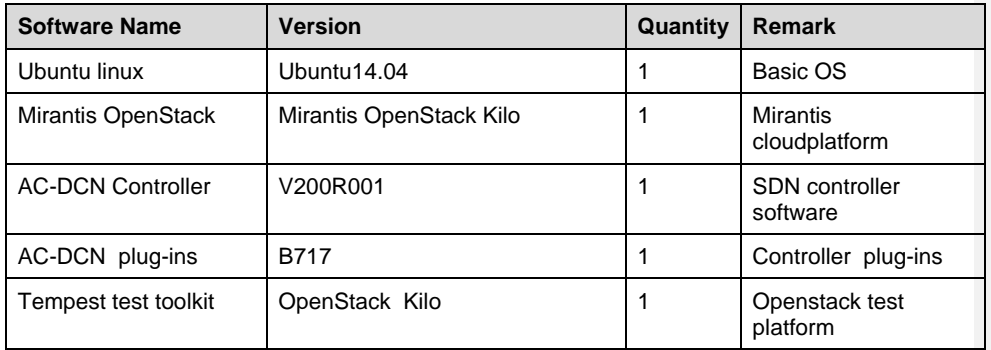

Software versions required for the certification test

#### <span id="page-6-0"></span>**5.2 MOS Installation**

The cloud platform is deployed using PackStack. Since the lab environment cannot be connected to the Internet, the deployment is implemented using the installation packages provided by Mirantis engineers. The deployment procedure is completed in offline environment. All nodes in the test are located on the network 192.168.79.0/24, which is used as an external network and management network. The enp1s0f0 network adapter is bridged to the network. The enp1s0f1 network adapter is located in a VLAN (ID: 200 to 300) and used as a tenant network.

Create a new OpenStack environment and select the default Ubuntu14.04 OS.

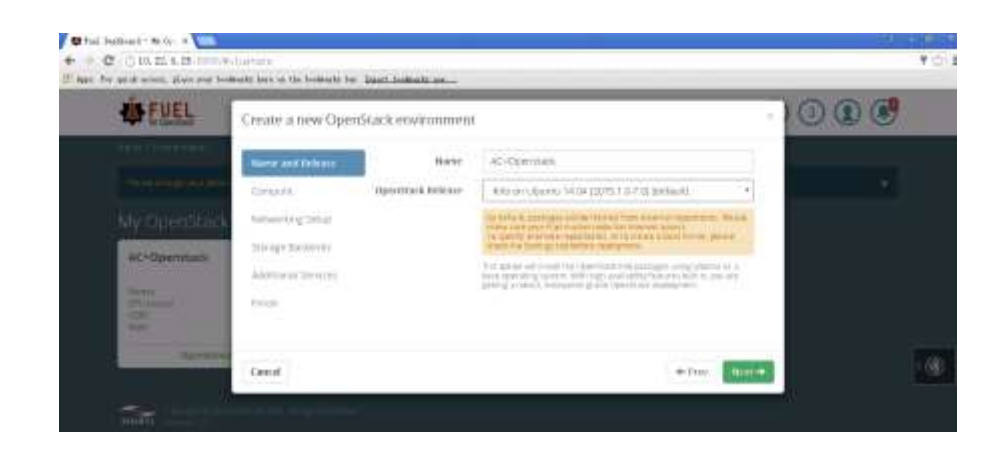

**•** Select **KVM** since the compute nodes are physical servers.

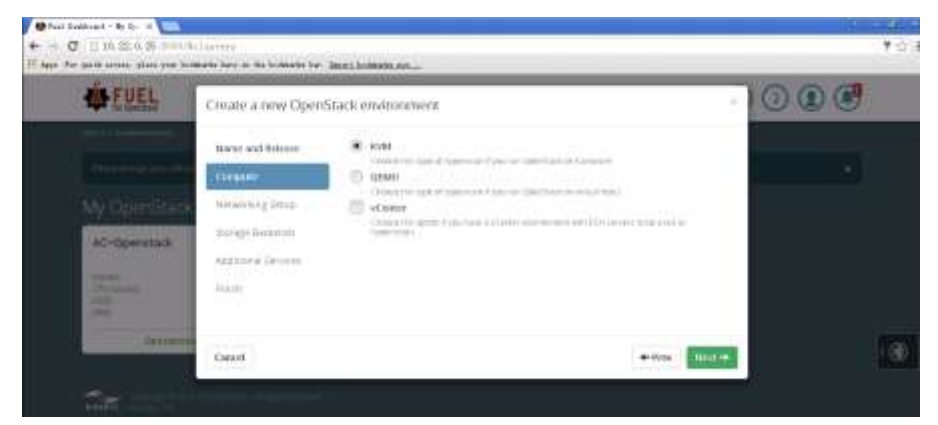

Select **Neutron with VLAN segmentation**.

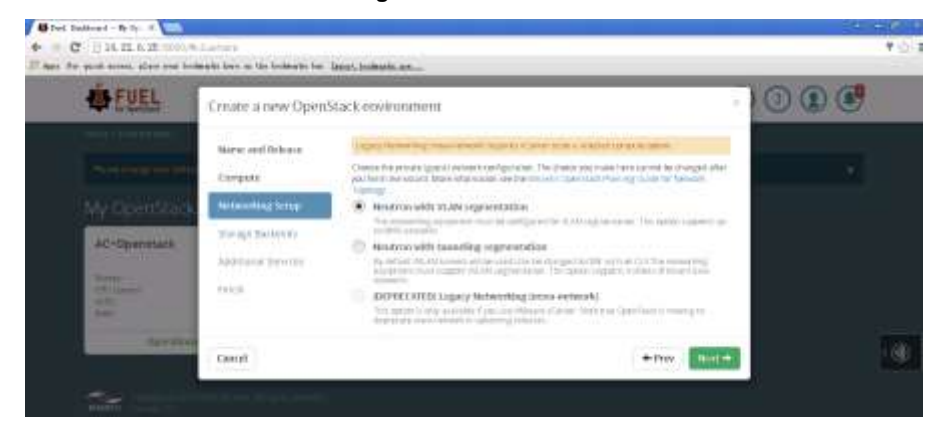

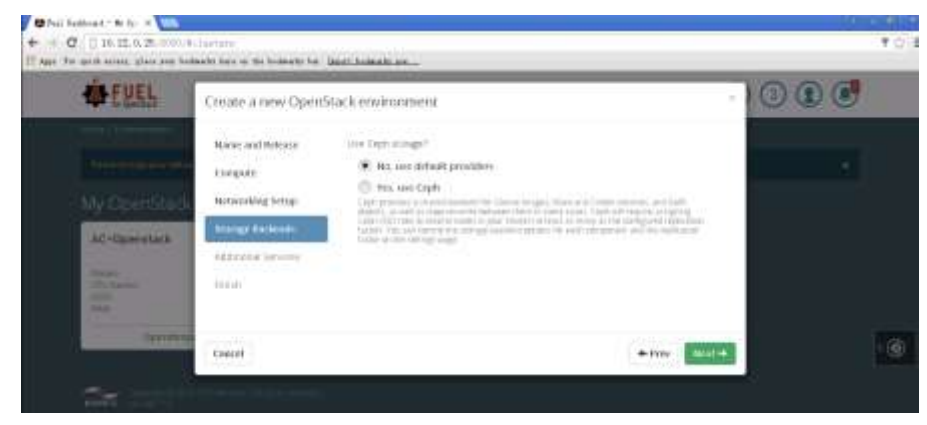

Select **No, use default providers** since there is not a Ceph storage.

Deselect additional services.

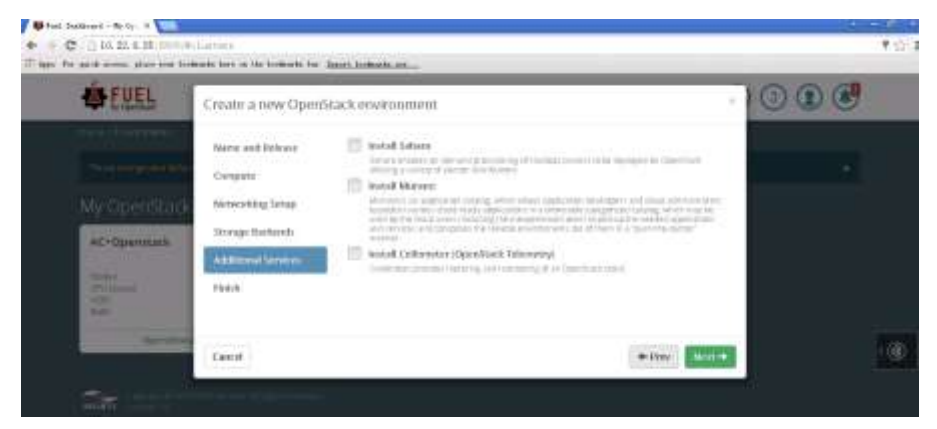

Click **Create**.

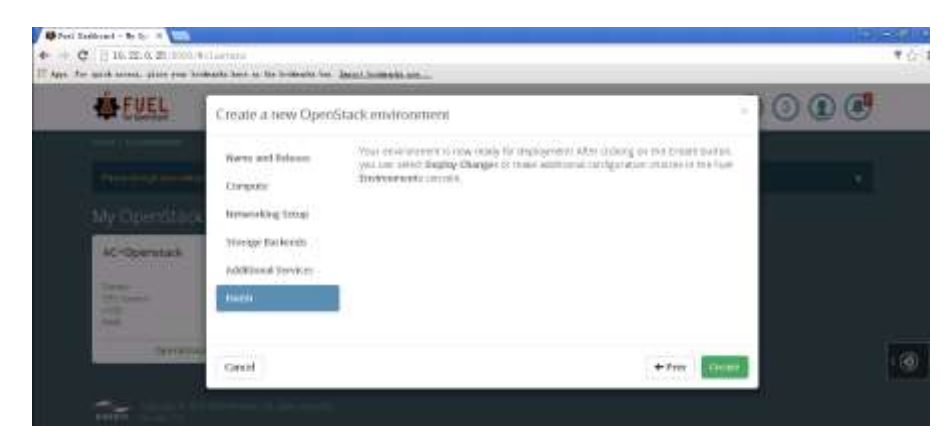

• Plan network adapters.

Interfaces configuration of controller+network

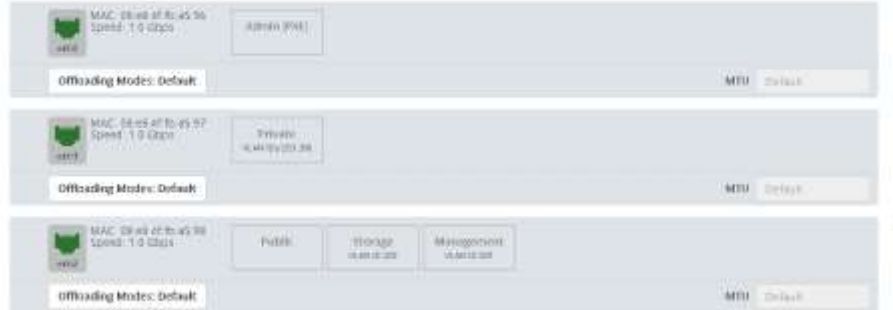

#### Configure networks.

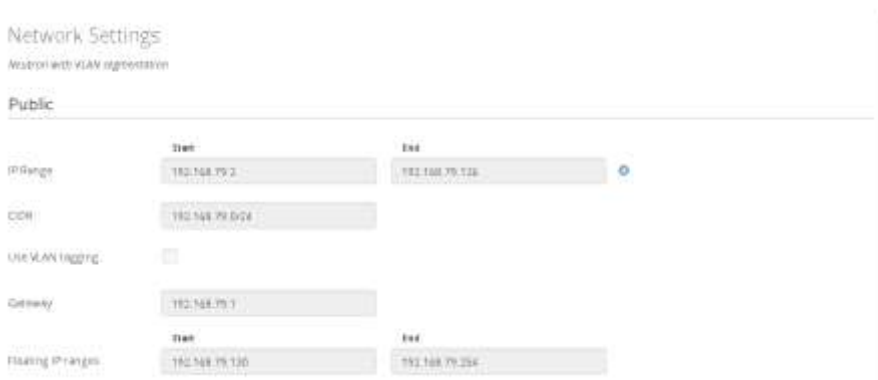

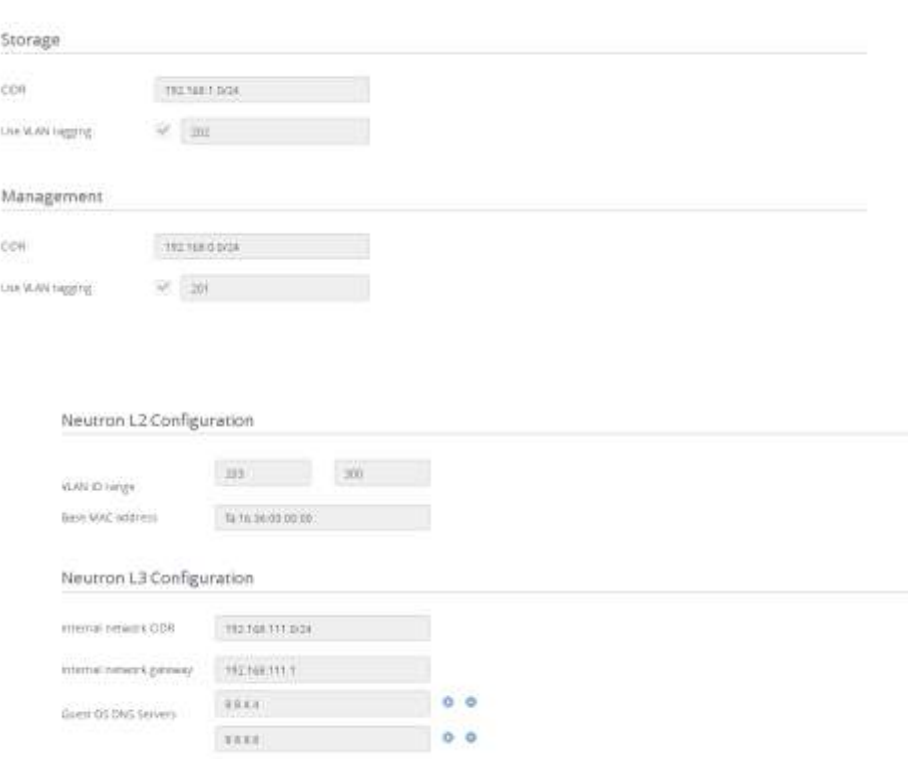

### Deselect **Neutron DVR**.

OpenStack Settings

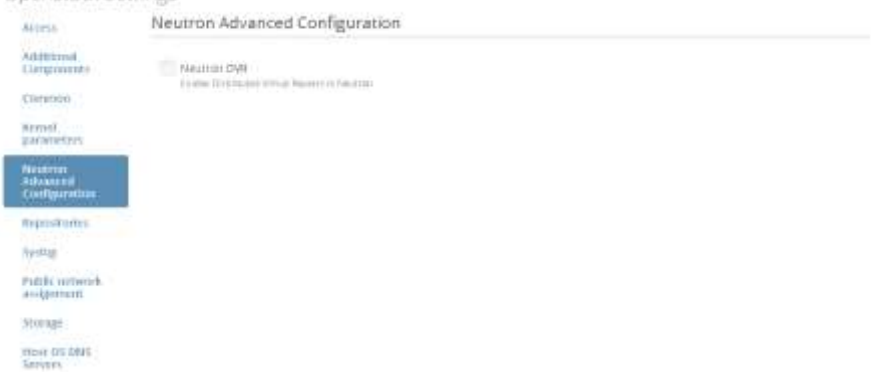

**•** Install repositories.

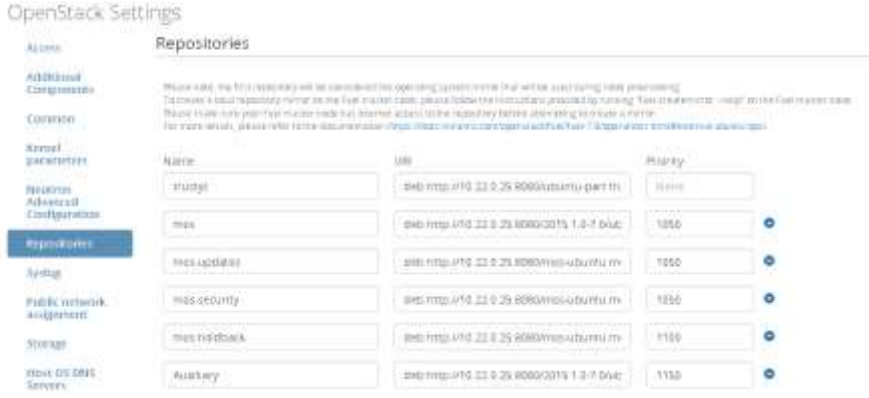

Deselect **HTTPS for Horizon and TLS for OpenStack public endpoints**.

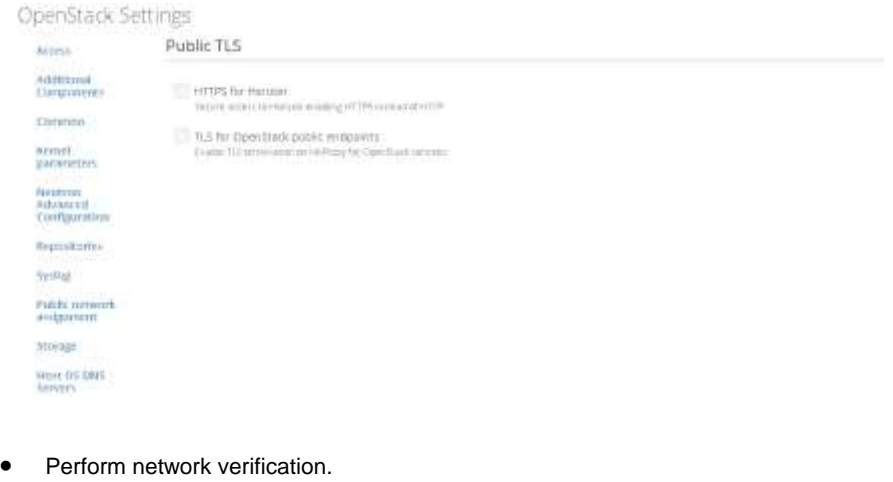

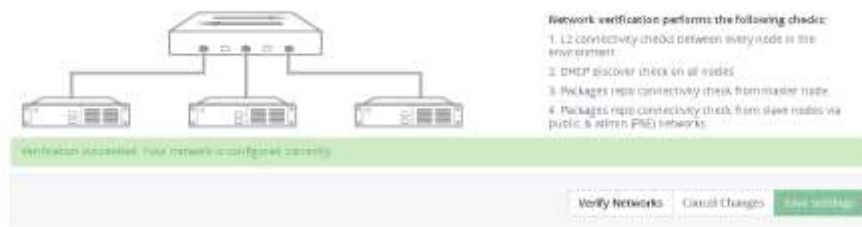

 Go back the Dashboard page, and click **Deploy Changes** to install the OpenStack environment. After the environment is installed, the following page is displayed. Click **Proceed to Horizon** to log in to the OpenStack.

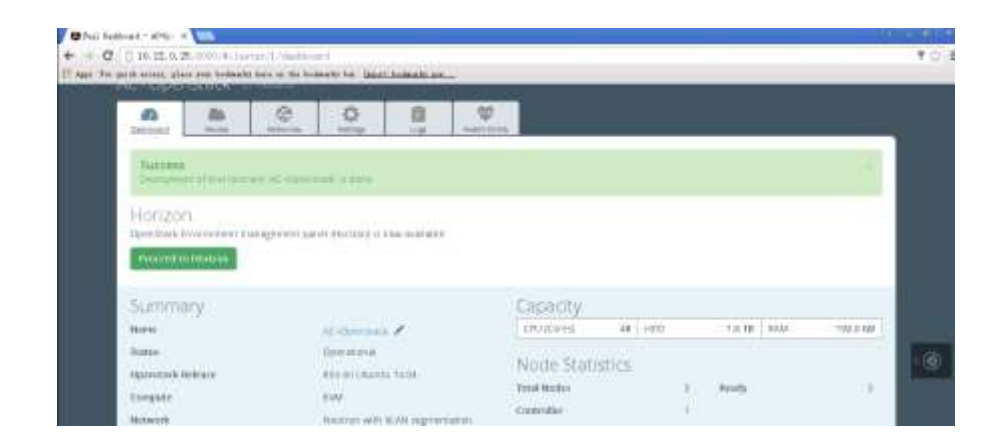

#### <span id="page-12-0"></span>**5.2.1 Health Check Results**

After OpenStack is deployed, perform health monitoring on the system. The monitoring result shows that all system required components function properly. Since the system is an isolated intranet lab environment without any cinder component installed, check items related to Internet test and storage test are in failure status or not performed.

#### OpenStack health monitoring

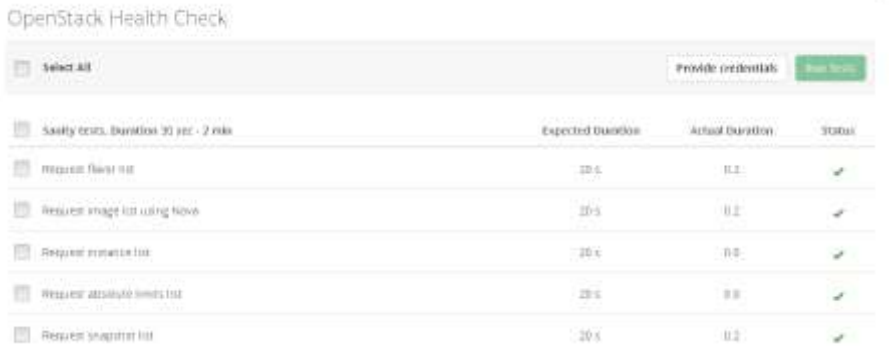

à.

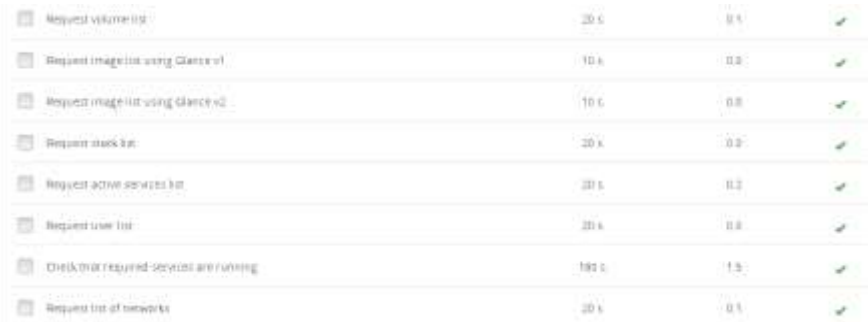

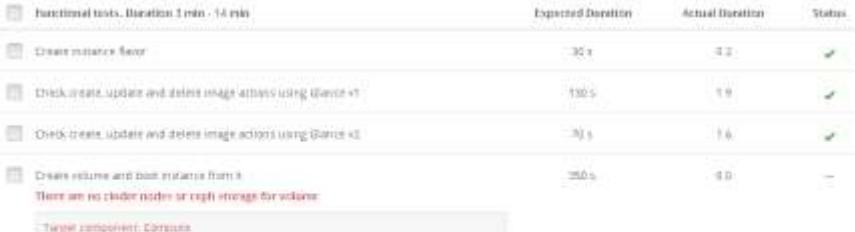

 $-0.0$ 

 $\overline{\phantom{a}}$ 

 $150%$ 

**Delha kandisi ini** 

- $\begin{minipage}{0.9\textwidth} \begin{minipage}{0.9\textwidth} \begin{tabular}{l} \textbf{I} & \textbf{I} & \text$
- 
- 

### the party of the state and the control of the control of the control of the control of the control of the control of the control of the control of the control of the control of the control of the control of the control of

Cheese volume and attach it to instance.

There are no cinder nodes or ceph storage for volume

# Tage commercial Construction

- Figure compared to the<br>party of the state of the state of the Contractor of the State and<br>the state of the state of the State and the State and the State and<br>the State and the State and the State and the State and the Sta
- 
- 
- 
- 
- 
- 
- 
- 
- 

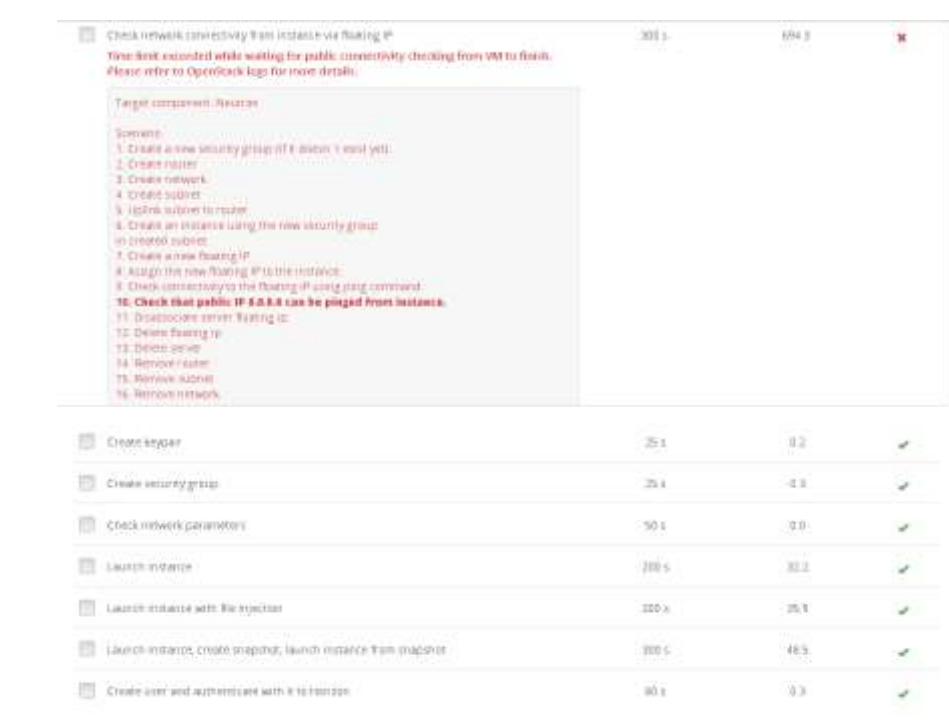

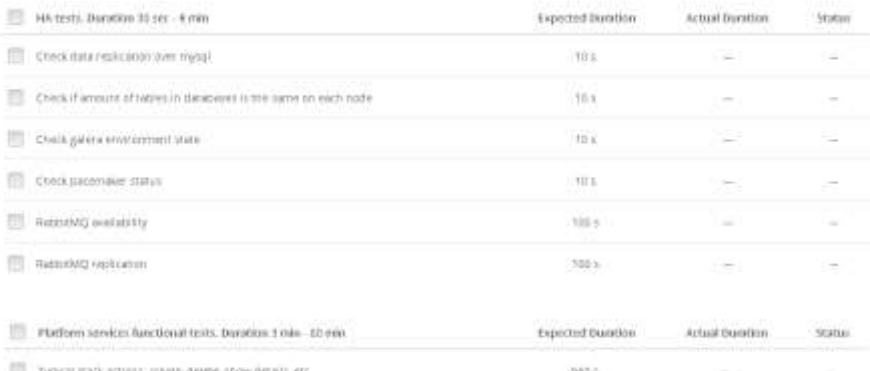

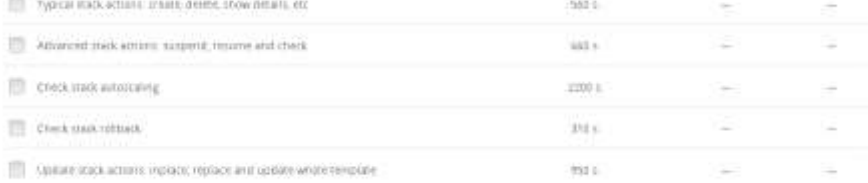

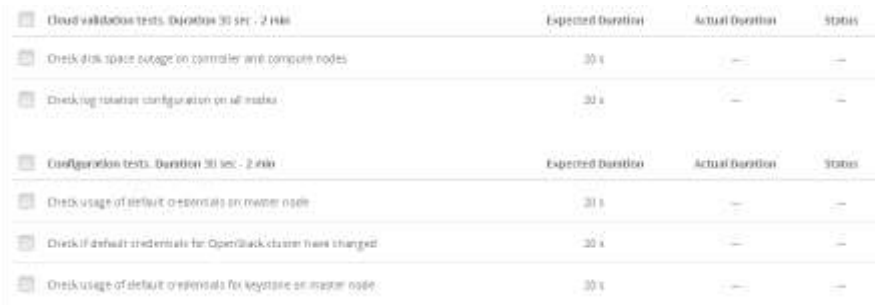

#### <span id="page-15-0"></span>**5.3 Huawei AC controller driver and plug-ins Installation Procedure**

The AC-DCN system is Huawei's new-generation SDN controller oriented to enterprises and carriers' data centers. The AC-DCN functions as a control plane of networks, automatically delivering network configurations and services.

### <span id="page-15-2"></span>**Obtaining Software Packages**

<span id="page-15-1"></span>[0](#page-15-1) lists the software packages that are required for the Agile Controller installation. You can get these packages from Huawei support engineers.

Plug-in software packages

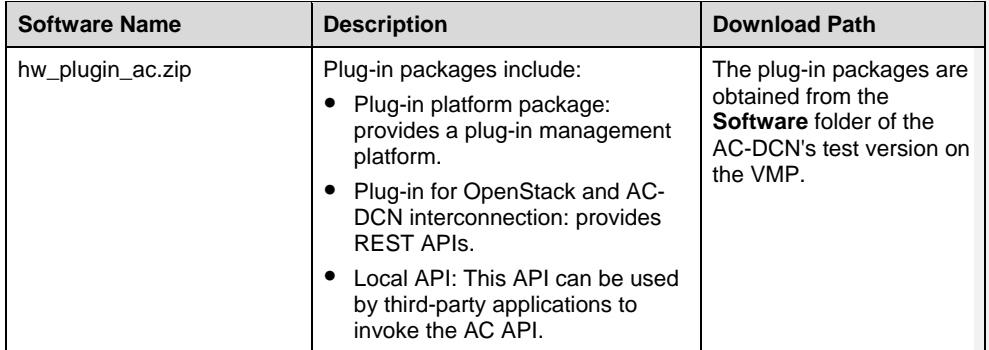

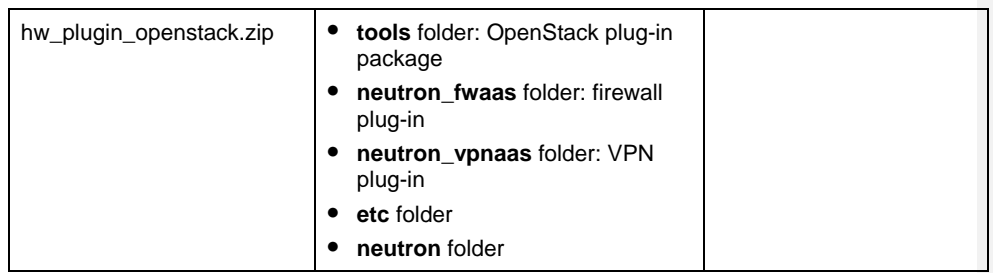

### **Uploading Software Packages**

Start the iDeploy installation tool of the AC-DCN, and add the server where the AC-DCN will be installed to the host management list of iDeploy. You can get iDeploy from this url: [http://support.huawei.com/carrier/navi#col=tool/3rdtool&path=CONTOOL-29-8/CONTOOL-00009664/CONTOOL-](http://support.huawei.com/carrier/navi#col=tool/3rdtool&path=CONTOOL-29-8/CONTOOL-00009664/CONTOOL-00028294/CONTOOL-00029249/CONTOOL-0002458132)[00028294/CONTOOL-00029249/CONTOOL-0002458132](http://support.huawei.com/carrier/navi#col=tool/3rdtool&path=CONTOOL-29-8/CONTOOL-00009664/CONTOOL-00028294/CONTOOL-00029249/CONTOOL-0002458132)

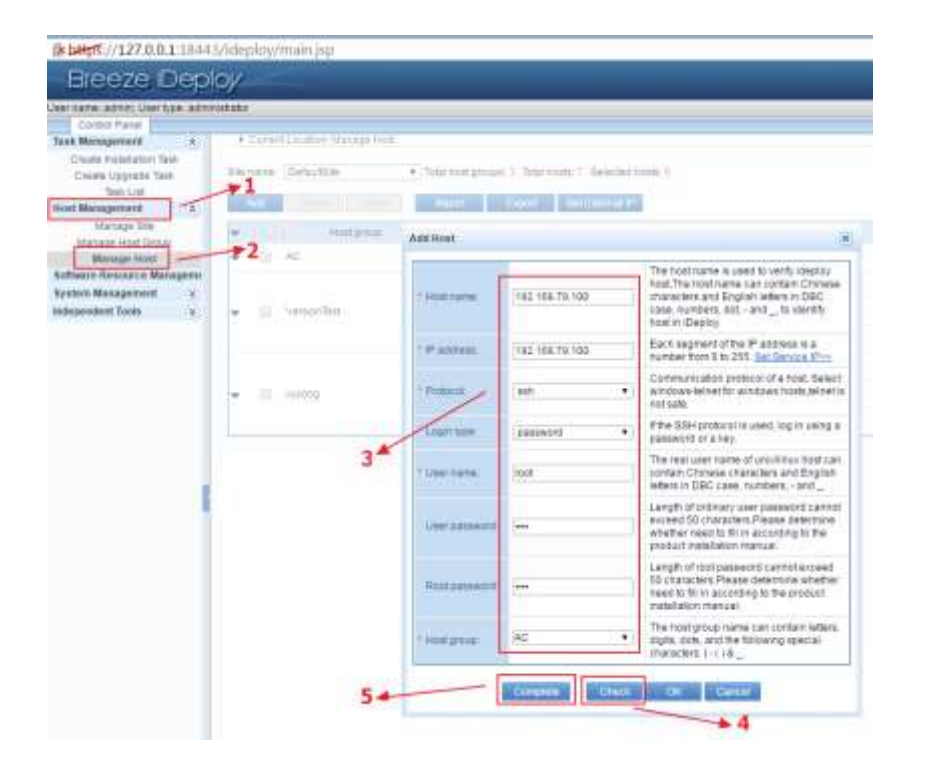

Before using iDeploy to install the plug-ins of the AC-DCN, load the software packages to iDeploy.

**•** Prerequisites

- − iDeploy has been installed.
- The plug-in packages of the AC-DCN have been obtained.
	- The software package is named **hw\_plugin\_ac.zip**.
	- For details about how to obtain the software packages, see section [0.](#page-15-2)
	- The software package is stored in **Software**\**hw\_plugin\_ac.zip**.
- Procedure

Open the IE browser, enter the iDeploy URL http://*IP:Port*[/ideploy](http://IP:Port/ideploy) in the address box, enter the user name and password, and press **Enter** to log in to the iDeploy system.

- Precautions
	- − IP: Set this parameter to the host IP address that the iDeploy server uses to provide services externally. For a local PC, enter http://**localhost:***Port*/ideploy.
	- − Port: Set this parameter to the port number that the iDeploy server uses to provide web access services. By default, this port is set to **18080**.
	- − The default user name of the iDeploy system is **admin** and the default password is **Admin123**. Log in to a client to change the password.
		- Choose **Control Panel > Software Resource Management > Manage Software Package**.

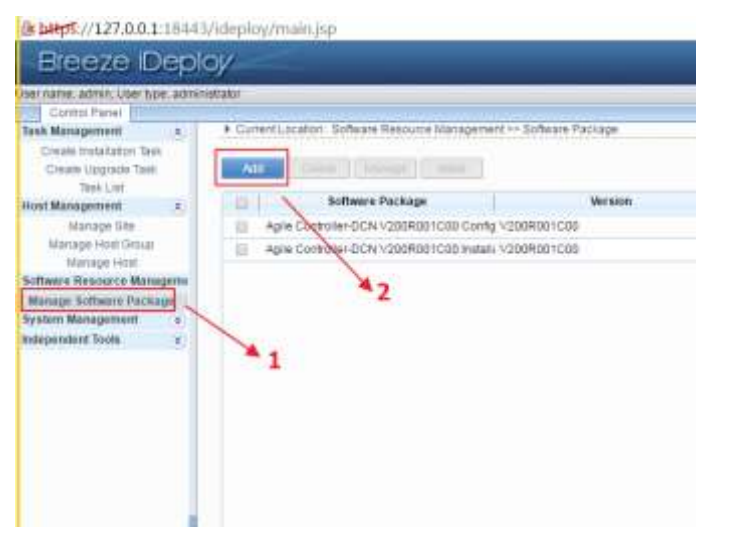

- Click **Add**.
- On the displayed page, select Upload software package using HTTP Mode.

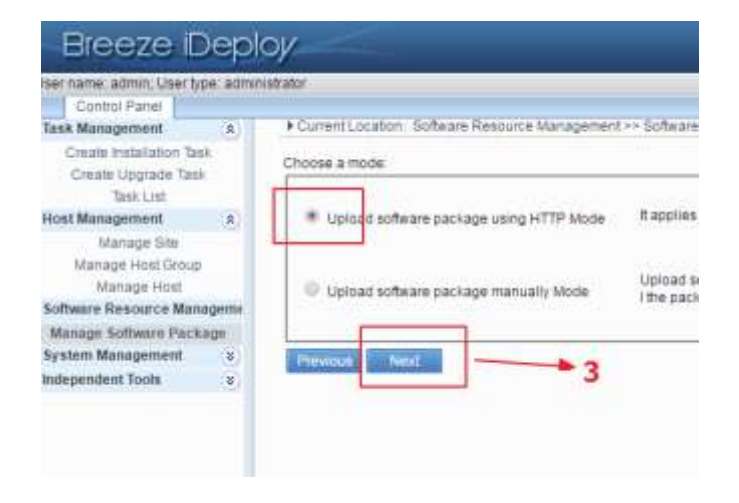

● Click **Next** to upload the software packages.

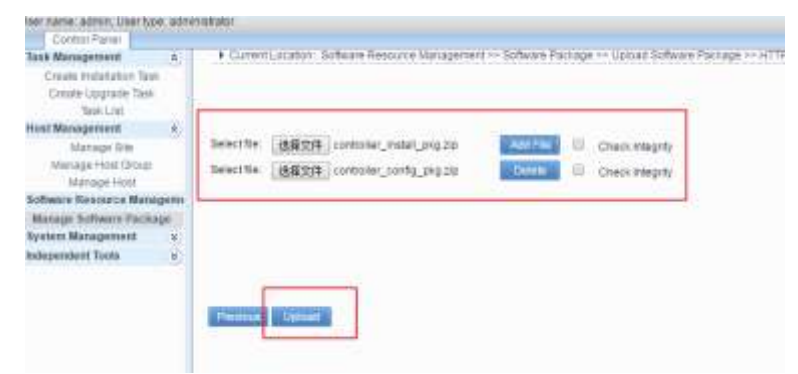

- The **Select file** dialog box is displayed.
- Select the packages and click **Open**.
- Click **Add File** to add a file.
- Click **Upload**. The upload result is displayed.
- Click **finish**.

#### **Creating Installation Tasks of the AC-DCN**

Choose **Task Management** > **Create Installation Task**, and enter basic information of tasks, as shown in the following figure.

Create a task to install **controller\_install\_pkg.zip**.

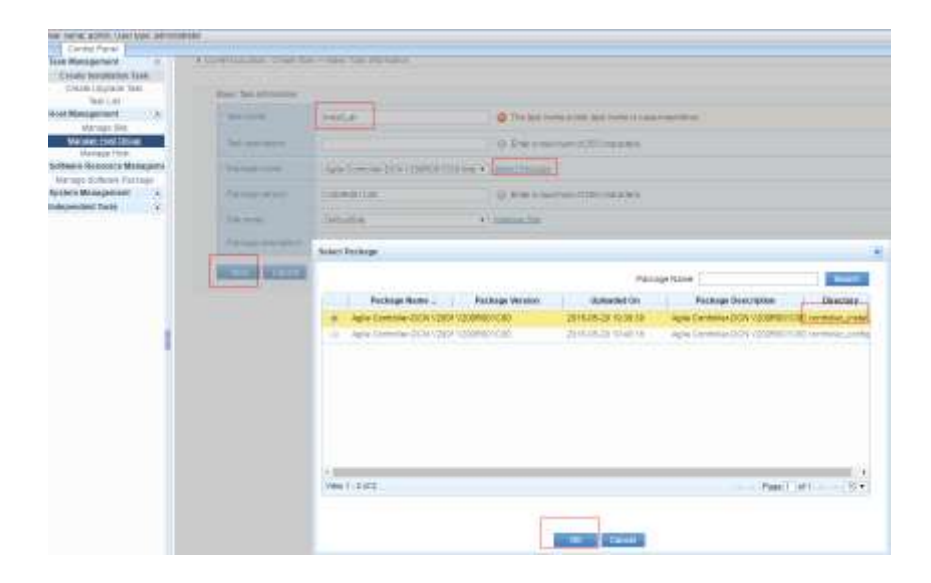

• Select a server to deploy the AC-DCN.

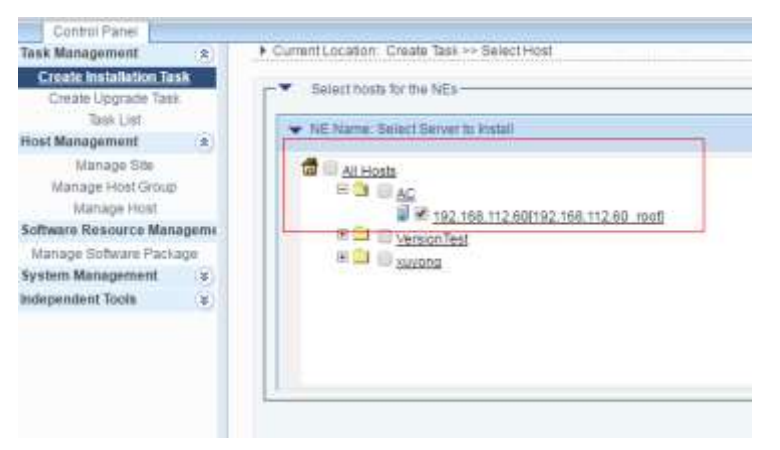

- Click **Next** on the subsequent pages and click **Finish** on the last page.
- Create a task to install **controller\_config\_pkg.zip**.

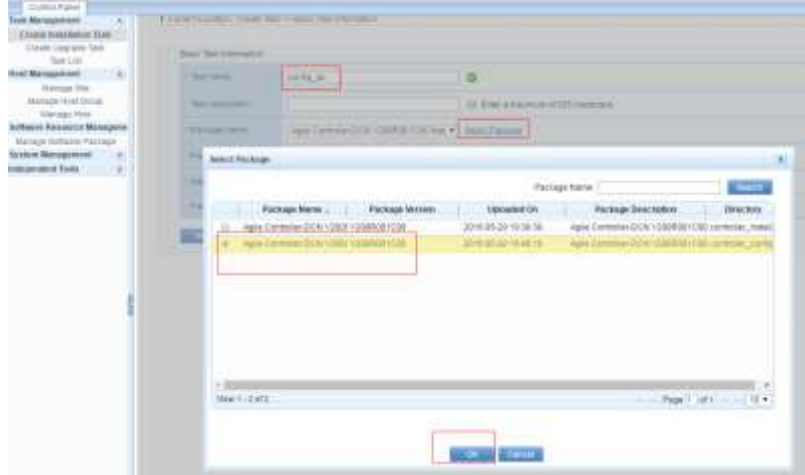

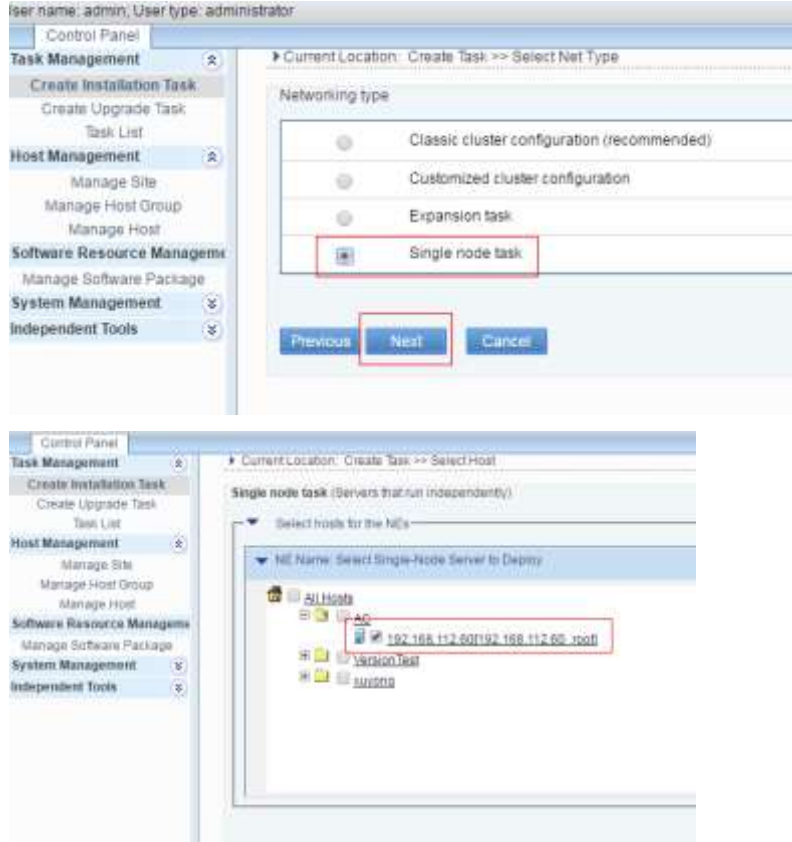

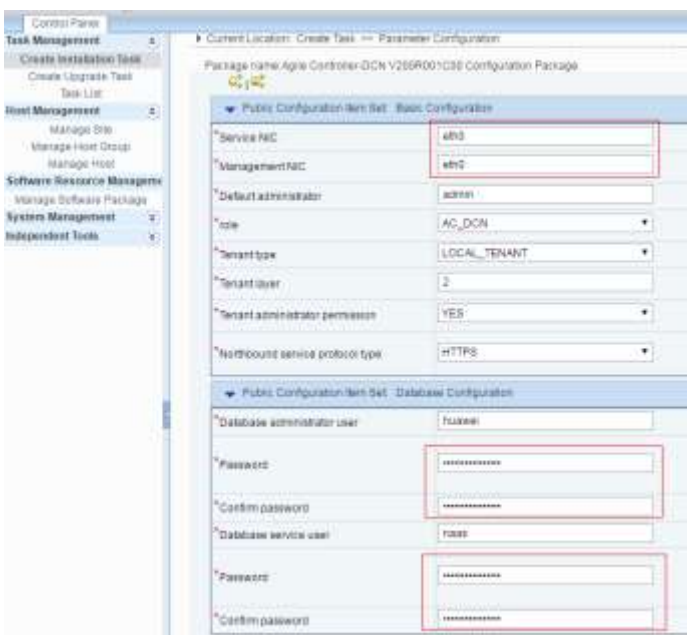

 Click **Next** on the subsequent pages and click **Finish** on the last page. The two tasks are shown in the following figure.

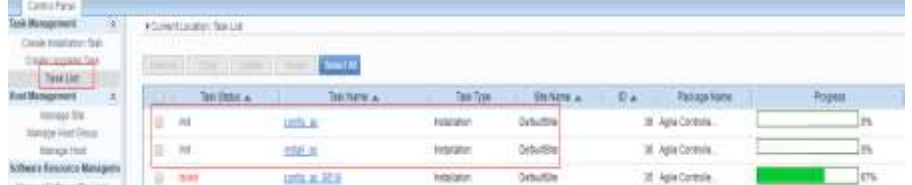

### **Executing Installation Tasks of the AC-DCN**

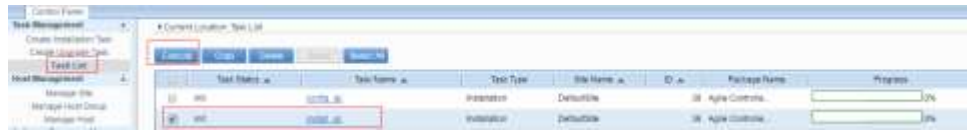

The **controller\_install\_pkg.zip** task is executed before the **controller\_config\_pkg.zip** task.

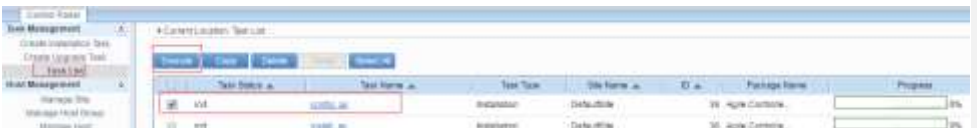

#### **Changing the Web Password**

After the AC-DCN is installed, access<https://ip:18002/index.html> and enter the default user name **admin** and default password **Changeme123** to log in to the AC-DCN and change the password. The IP address indicates the IP address of the server where the AC-DCN is deployed.

#### **Adding Host Information**

Before installing plug-ins of the AC-DCN, create host information on the iDeploy system.

- **•** Prerequisites
	- − iDeploy has been installed.
	- − A user has logged in to iDeploy.
- Procedure
	- − Add site information.
		- Choose **Control Panel** > **Host Management** > **Management Site**.
		- On the **Management Site** page, click **Add**. The **Add Site** dialog box is displayed, as shown in the following figure.

**Comment [j1]:** 

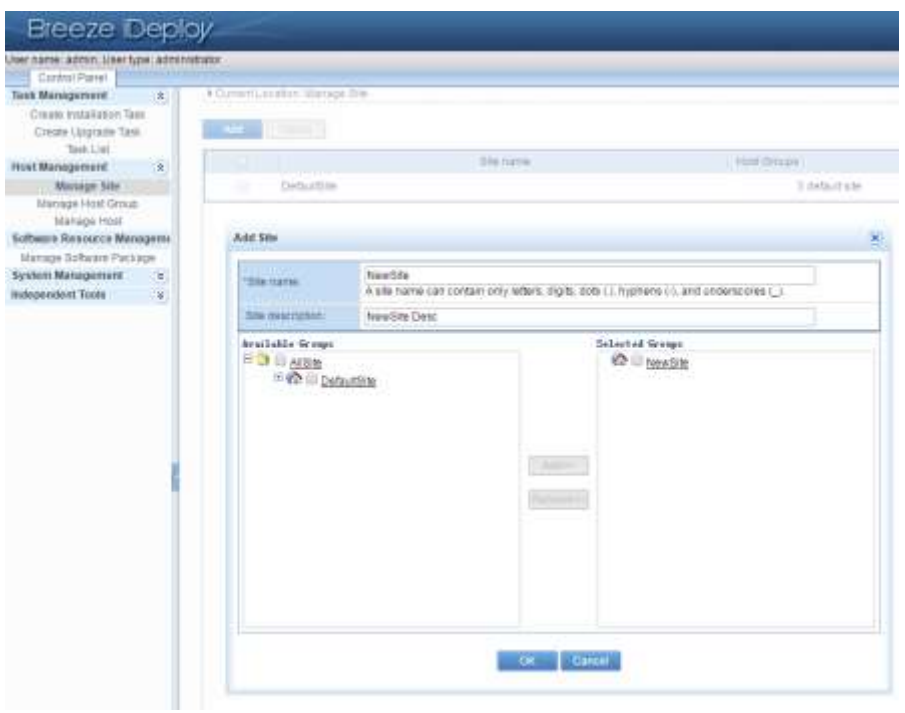

- In the **Add Site** dialog box, enter the site information.
- Click **OK**.
- − Add host group information.
	- Choose **Control Panel** > **Host Management** > **Management Host Group**.
	- On the **Management Host Group** page, click **Add**. The **Add Host Group** dialog box is displayed, as shown in the following figure.

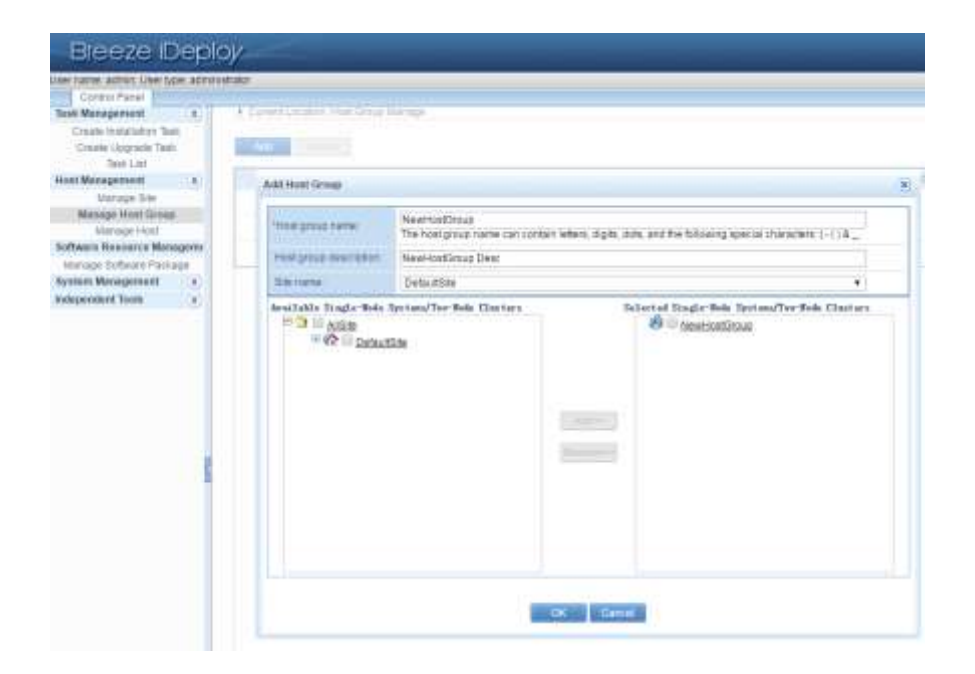

- In the **Add Host Group** dialog box, enter the host group information.
- Click **OK**.

L

- − Add host information.
	- Choose **Control Panel** > **Host Management** > **Host Management**.

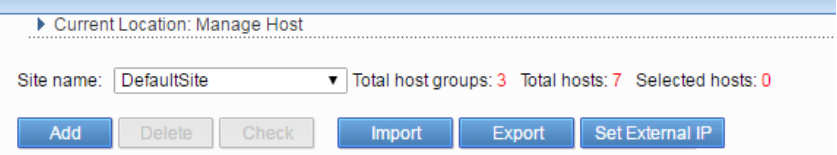

- Select a site, for example, OpenStack, from the drop-down list box of **Site name**.
- Click **Add**.
- In the **Add Host** dialog box, enter the host information of the server. For the information to be entered, see the following table.
- Click **check**. If the entered information is correct.
- Click **OK**.
- Add information of other hosts. In **Host Management**, added hosts are shown.
- If a standalone host is installed, ignore this step.
- Add host information.

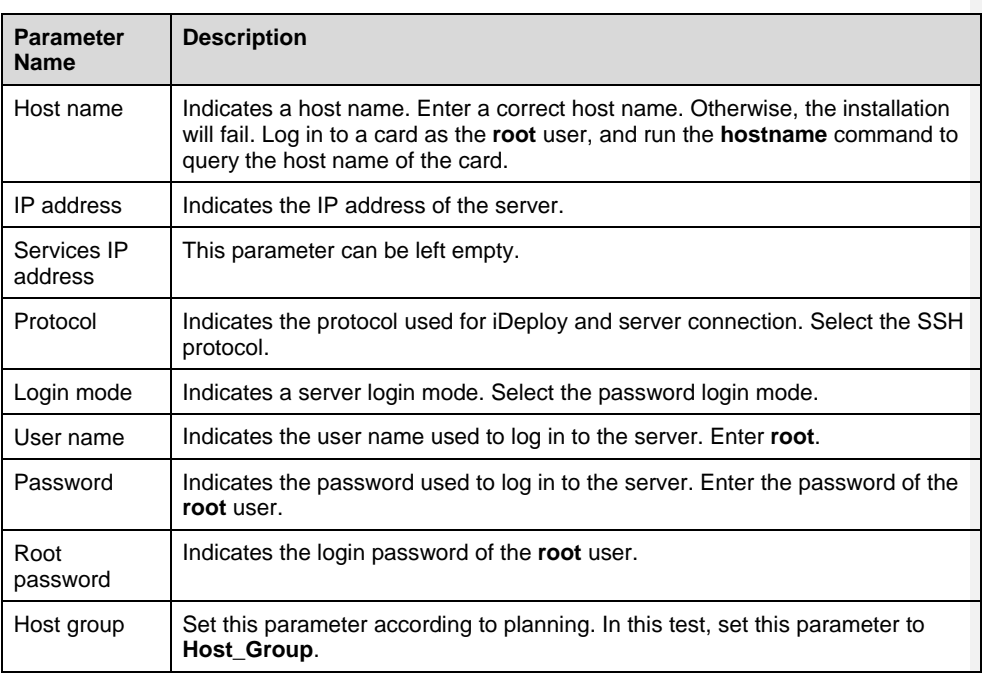

## Installing AC Plug-ins

### **Modifying Configurations**

- After the AC-DCN is installed, modify its configuration file.
	- − Modify the **users.properties** file under the AC server directory /**opt/controller/naas/naas-karaf-1.0.1-SNAPSHOT/etc/**.

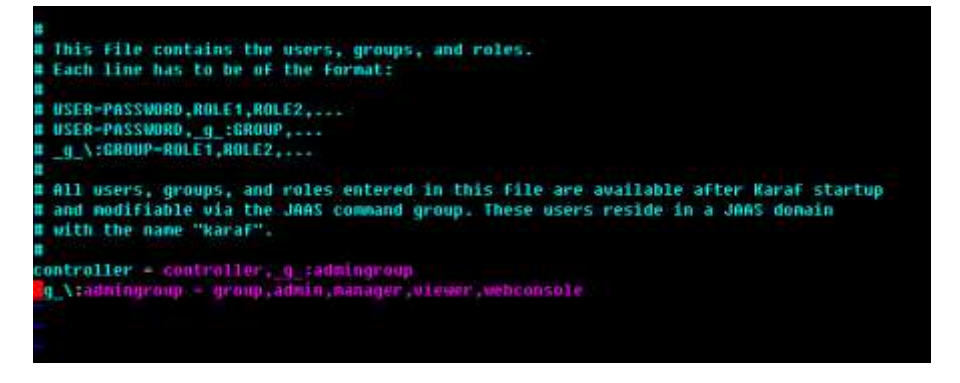

− Remove the comment sign # before the following two lines and save the modification as shown in the preceding screen:

controller = controller,\_g\_:admingroup \_g\_\:admingroup = group,admin,manager,viewer,webconsole

#### **Uploading the Software Packages of the AC Plug-ins**

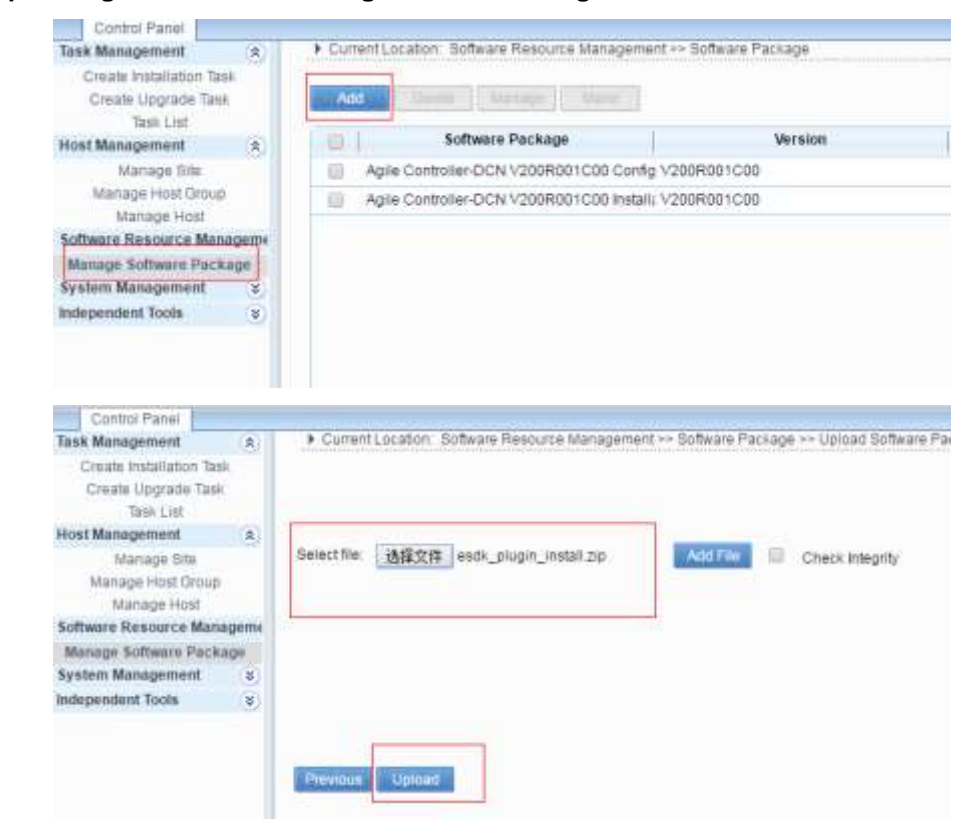

#### **Creating an Installation Task of the AC Plug-ins**

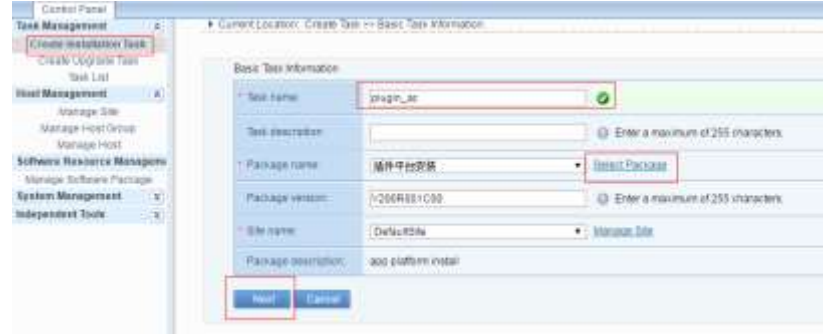

#### • Select a server to deploy the AC-DCN.

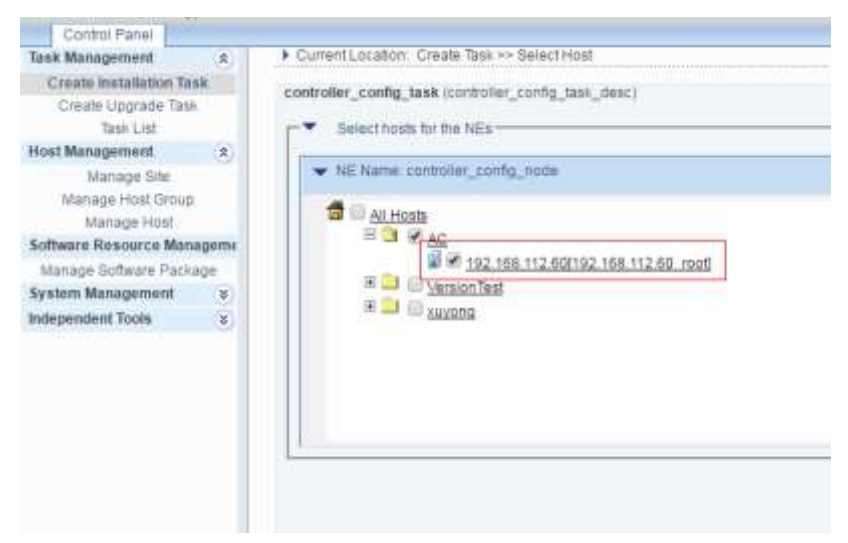

 Enter the user name and password of the system. By default, the user name and password are **controller**.

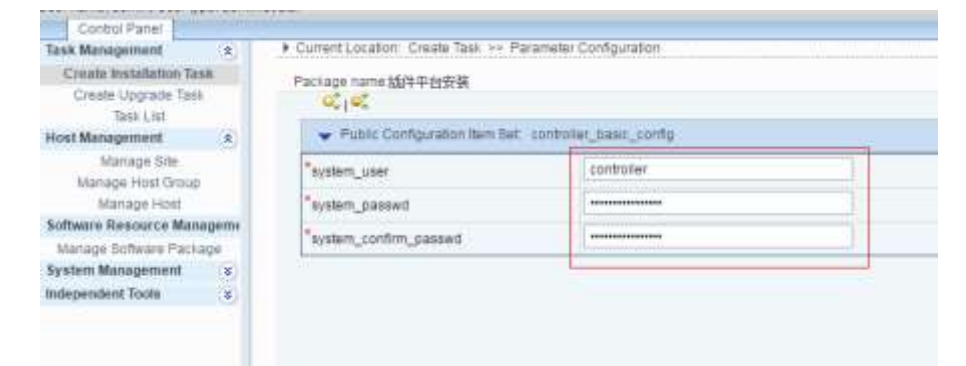

Click **Next** on the subsequent pages and click **Finish** on the last page.

#### **Executing an Installation Task of the AC Plug-ins**

If progress is 100%, the AC plug-ins are successfully installed.

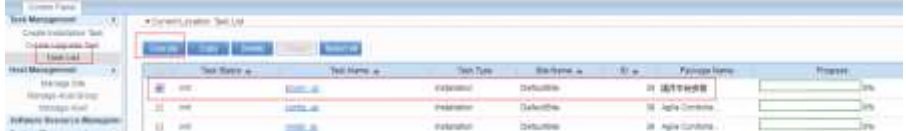

#### **Adding Northbound Interface Users**

- Prerequisite
	- − The AC-DCN and AC plug-ins have been installed.
	- Procedure
		- − Log in to the AC-DCN using the **admin** account.
		- − Choose **System** > **Administrator** from the navigation tree to access the user management page. Create a northbound interface user.

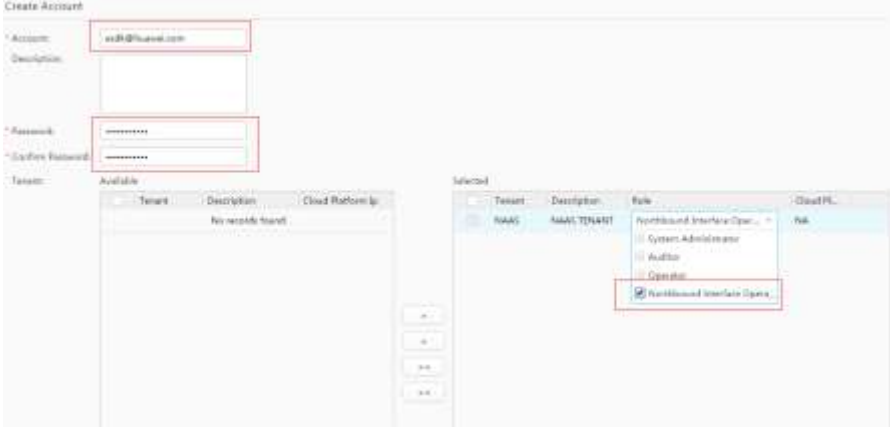

− Log out of the current account and log in using the new account. Follow system prompt to change the password.

#### Installing OpenStack Plug-ins

#### **Installing OpenStack Plug-ins Using the Shell Command**

- Prerequisite
	- − The host OS and native OpenStack environment have been installed.
- Procedure
	- − The procedure of installing OpenStack plug-ins on the controller node is as follows:
		- Upload and decompress the **hw\_plugin\_openstack.zip** package to a directory (for example, **/upload**) of the controller node using the **root** account.
		- Install the OpenStack plug-ins.
			- Run the **Shell** command to access the **tools** folder.
- Execute **dos2unix install.sh** to convert the shell script to Unix.
- Run the **chmod u+x install.sh** command to add execution rights to the file.
- Run the **./ install.sh** command to install the plug-ins.
- Install modules according to system prompt.
	- Install the L2/L3 Agent.
	- Install the firewall.
	- Install the VPN.
	- ˗ Install the previous components.
	- ˗ During installation, the system will instruct users to enter **Y** to confirm the installation content. Enter **Y** for confirmation, as shown in the following figure.

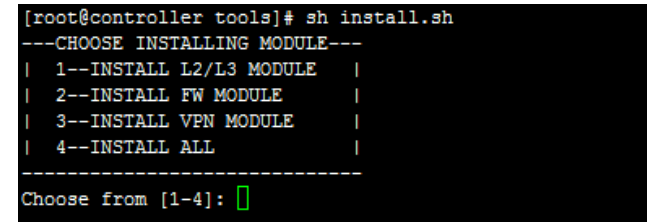

˗ During installation, the system will instruct users to enter the IP address of the AC-DCN to complete the installation.

Please enter AC IP address:

- ˗ Run the **cd /etc/neutron/plugins/ml2** command to access the **ml2** directory. Open the **ml2\_conf.ini** file in the directory, and add **huawei** before **openvswitch** in **mechanism\_drivers = openvswitch**.
- ˗ Run the **service neutron-server restart** command to restart neutron services.

#### Configuring the AC-DCN

#### **Adding Northbound Users**

Log in to the AC-DCN using the **admin** account, choose **System** > **Administrator** from the navigation tree to access the user management page, and create a northbound interface user. By default, the user name is [esdk@huawei.com.](mailto:esdk@huawei.com)

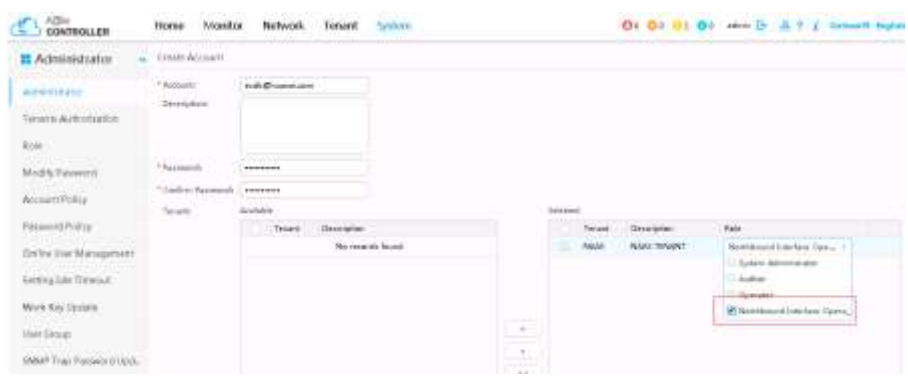

Log out of the current account and log in using the new account. Follow system prompt to change the password.

#### **Creating a Cloud Platform**

Choose **System** > **Cloud Platform** from the navigation tree to access the cloud platform management page and create a cloud platform. Set the agent name to **physnet1** and set the account to [esdk@huawei.com.](mailto:esdk@huawei.com) Other options can be set at random, provided that the verification can be successful.

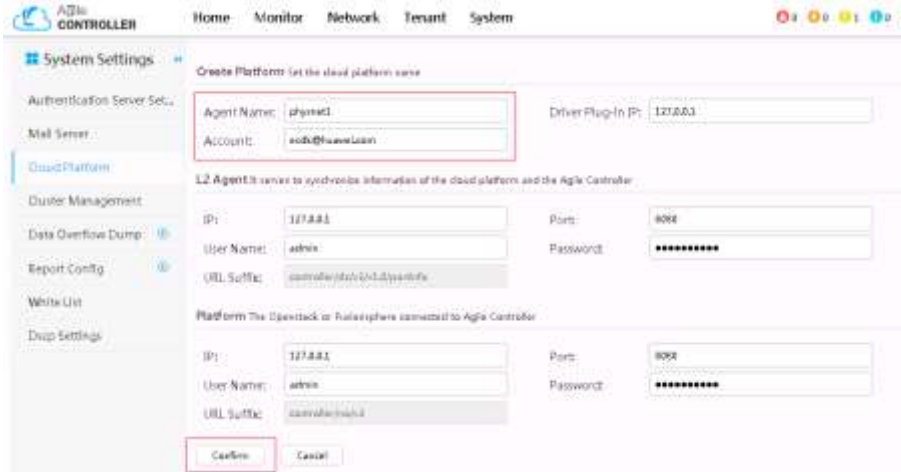

#### **Adding Devices**

Choose **Network** > **Network Device** from the navigation tree to access the network device management page. Click **Automatic Discovery**, set the start IP address and end IP address in **IP Section**, set the user name, certification password and certification protocol in **SNMP V3 Protocol**, and click **Start**.

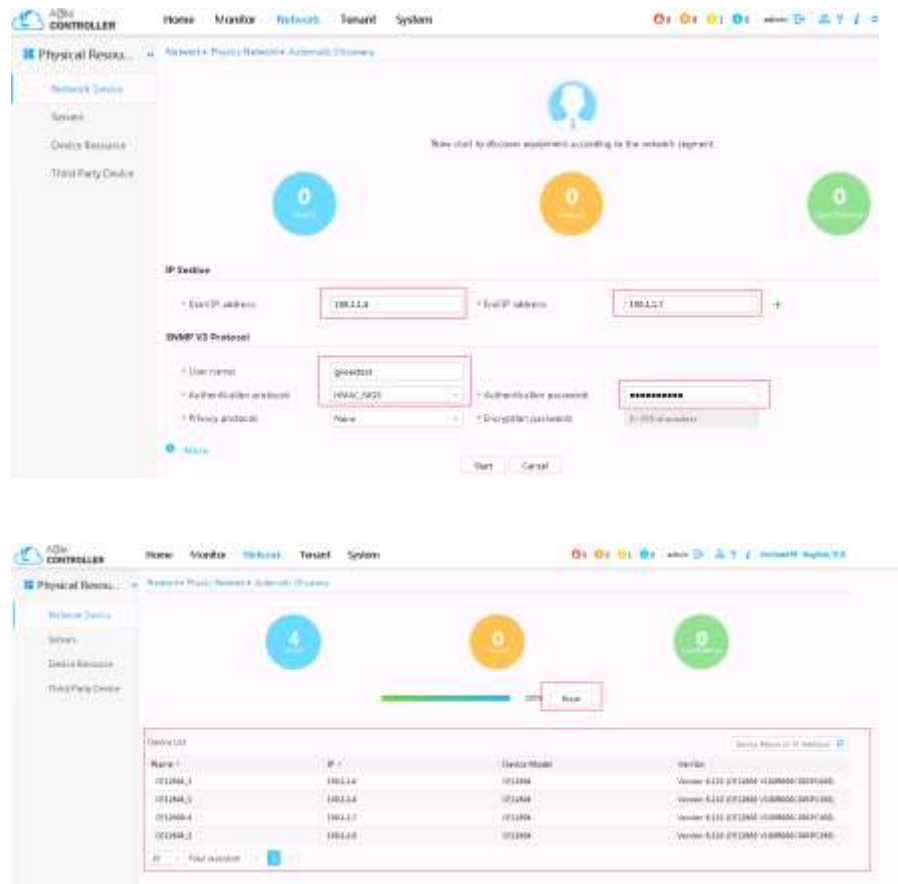

### **Discovering Links**

Choose **Network** > **Link** from the navigation tree to access the link management page. Click **Link Discover**, select required devices on the refreshed page, and click **Find** to discover links.

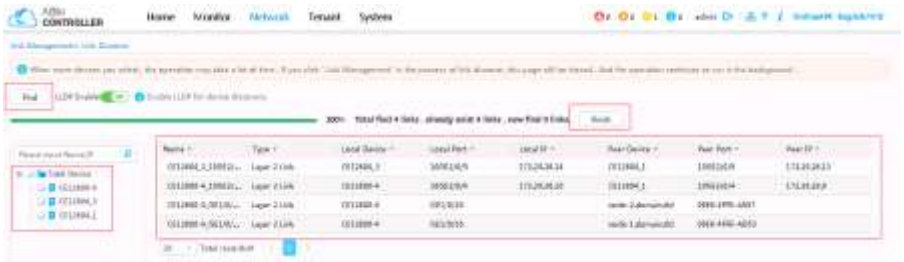

### **Creating and Configuring a POD**

 Choose **Network** > **POD** to access the POD management page, click **+**, and set the POD parameters as follows. Click **Confirm** to create a POD.

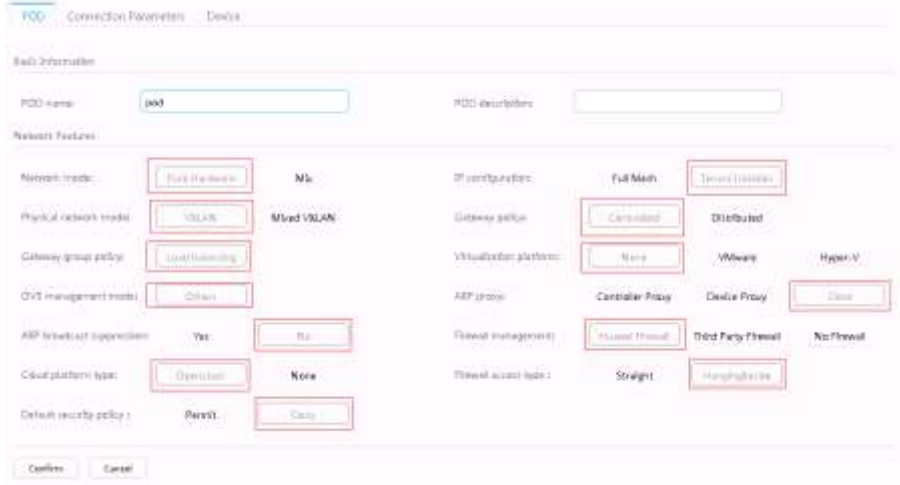

 Add devices to the POD. Choose **Network** > **Network Device** from the navigation tree to access the network device management page. Select devices to be added to the POD, and click **Add to POD**. In the dialog box that is displayed, select a POD name and click **Add**.

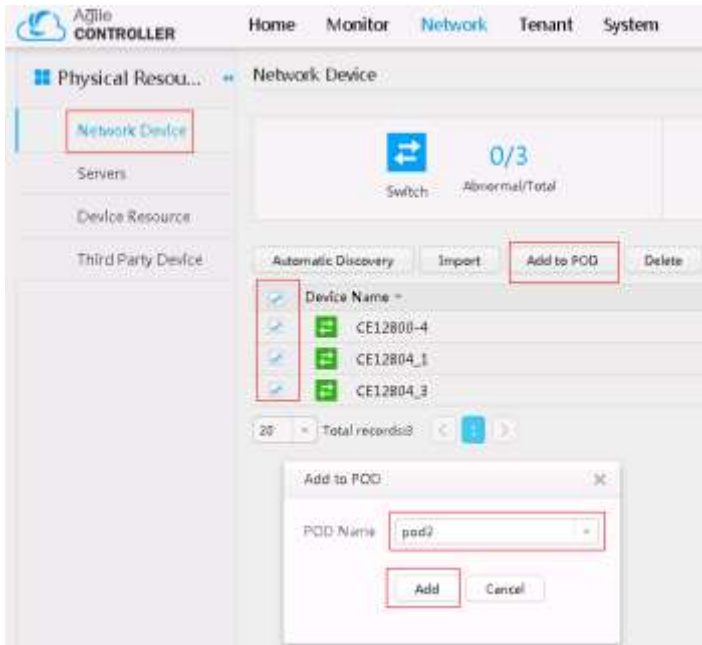

 Add servers to the POD. Choose **Network** > **Servers** from the navigation tree to access the server management page. Select servers to be added to the POD, and click **Add to POD**. In the dialog box that is displayed, select a POD name and click **Add**.

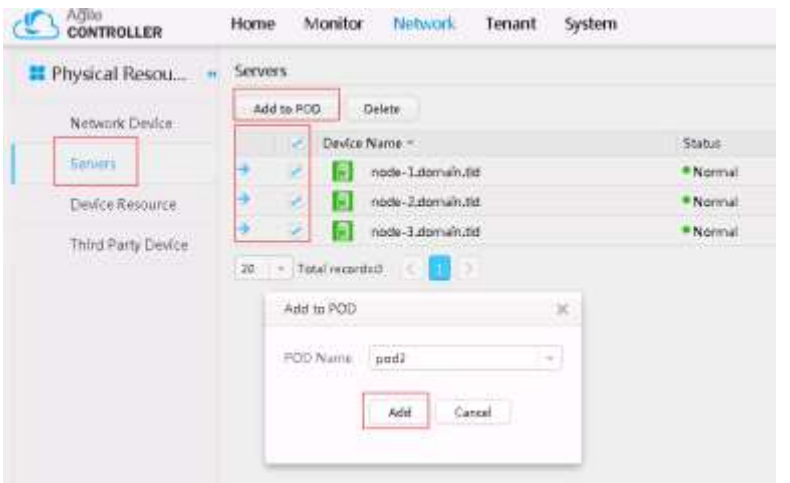

 Configure the POD. Choose **Network** > **POD** from the navigation tree to access the POD management page. Click the **Device** tab page and set switch roles.

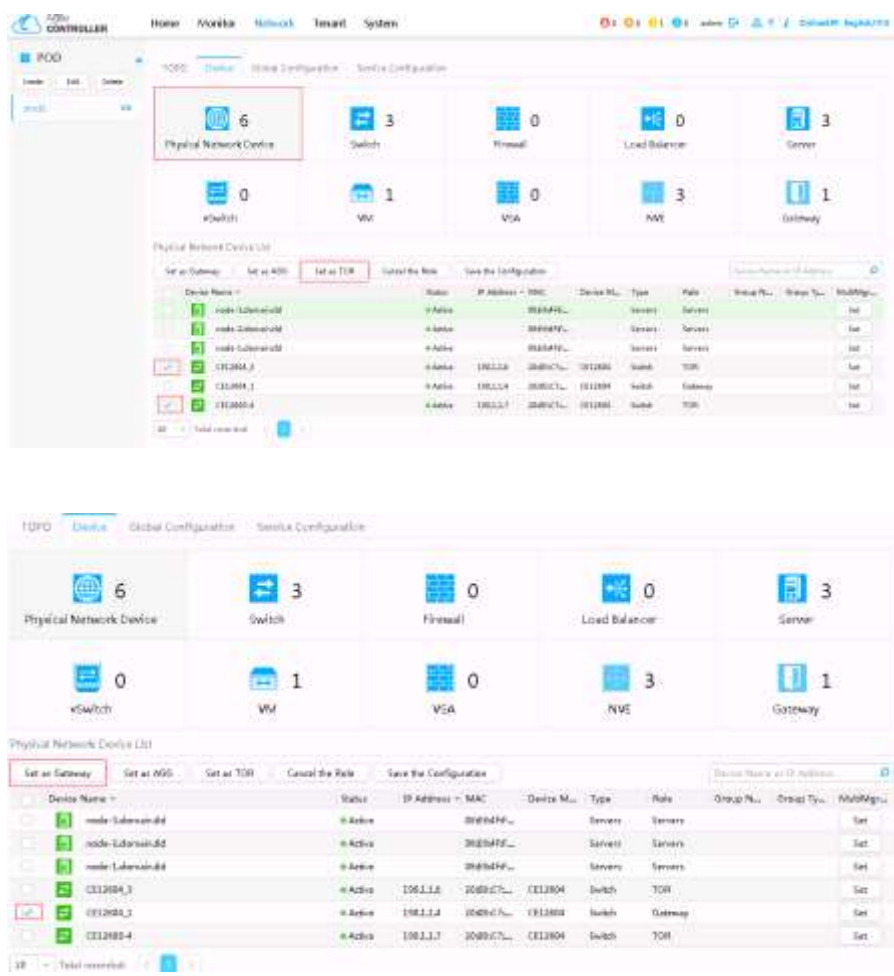

Click **NVE** and set the VTEP information.

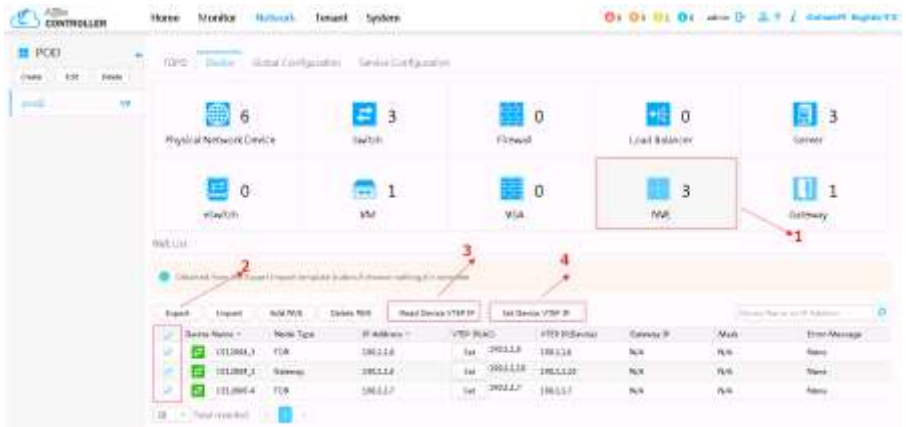

Click **Gateway** and set the NETCONF information.

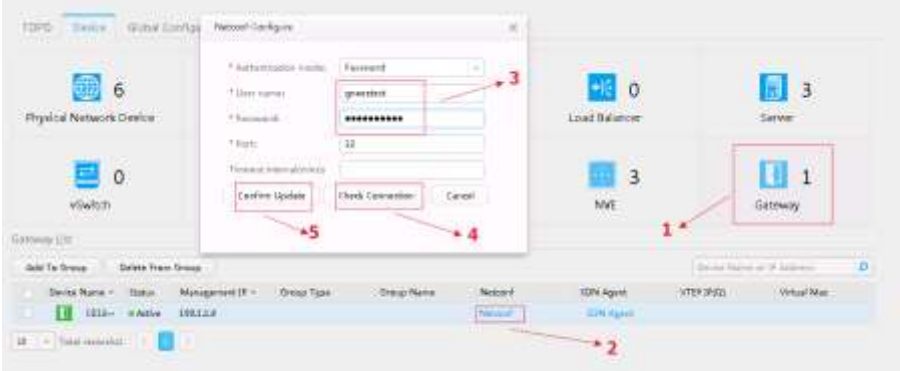

Click the **Global Configuration** tab page, set the parameters framed in red, and click **Apply**.

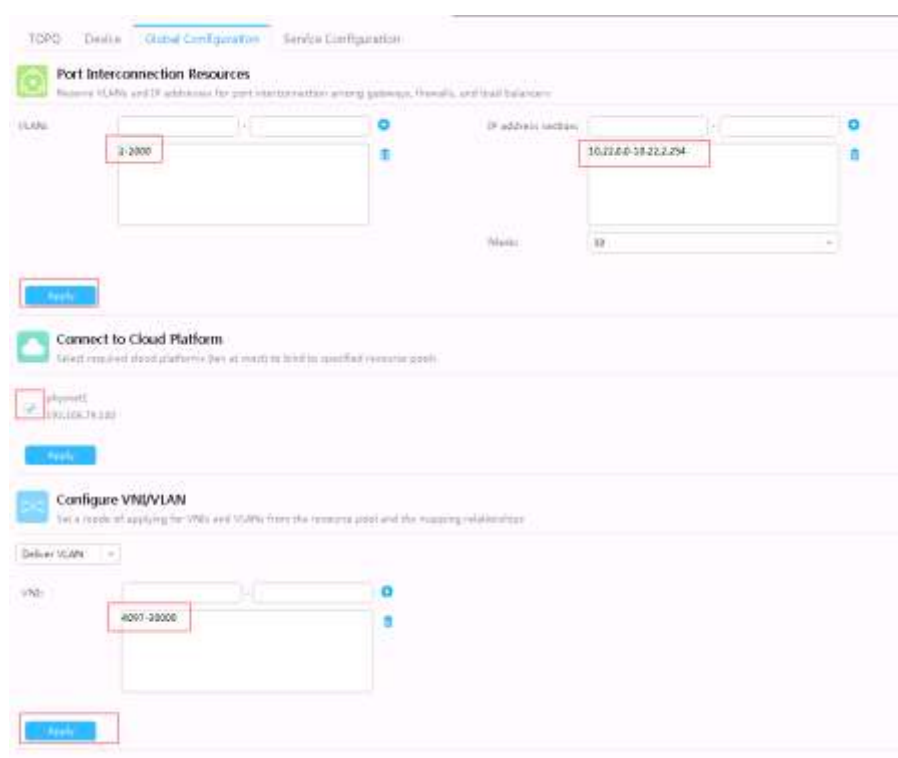

The AC-DCN configuration is completed.

#### <span id="page-36-0"></span>**5.4 Limitations**

Please check user guide of Huawei AC controller. You can get this document from Huawei support engineers.

### **5.5 Trouble shooting**

Please check user guide of Huawei AC controller. You can get this document from Huawei support engineers.